After login to CIS, select "Employee" tab, then select "Vouchers" from within the Financial & Business Services section.

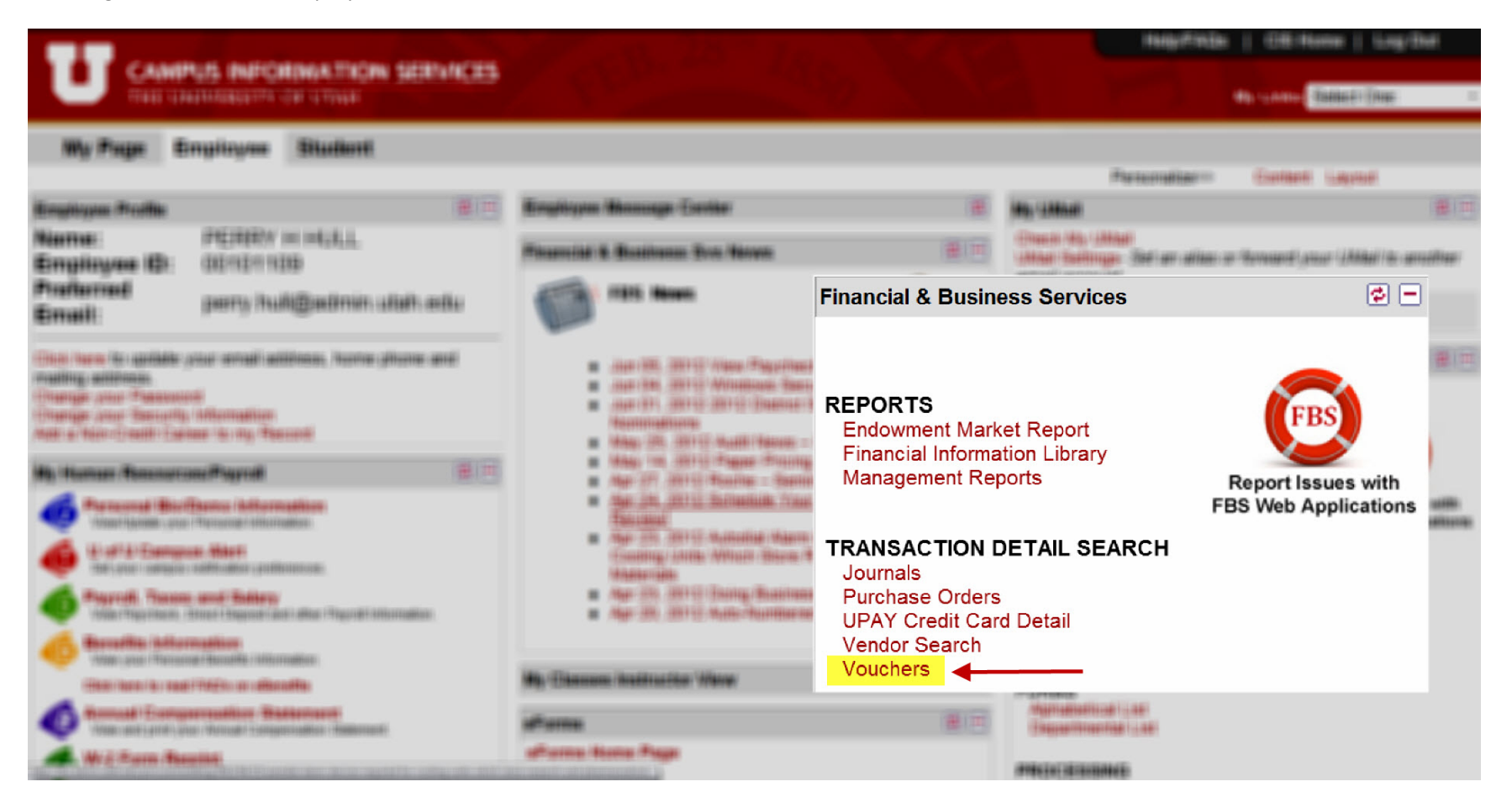

Launches the following search tool...

# :: voucher and payment search ---

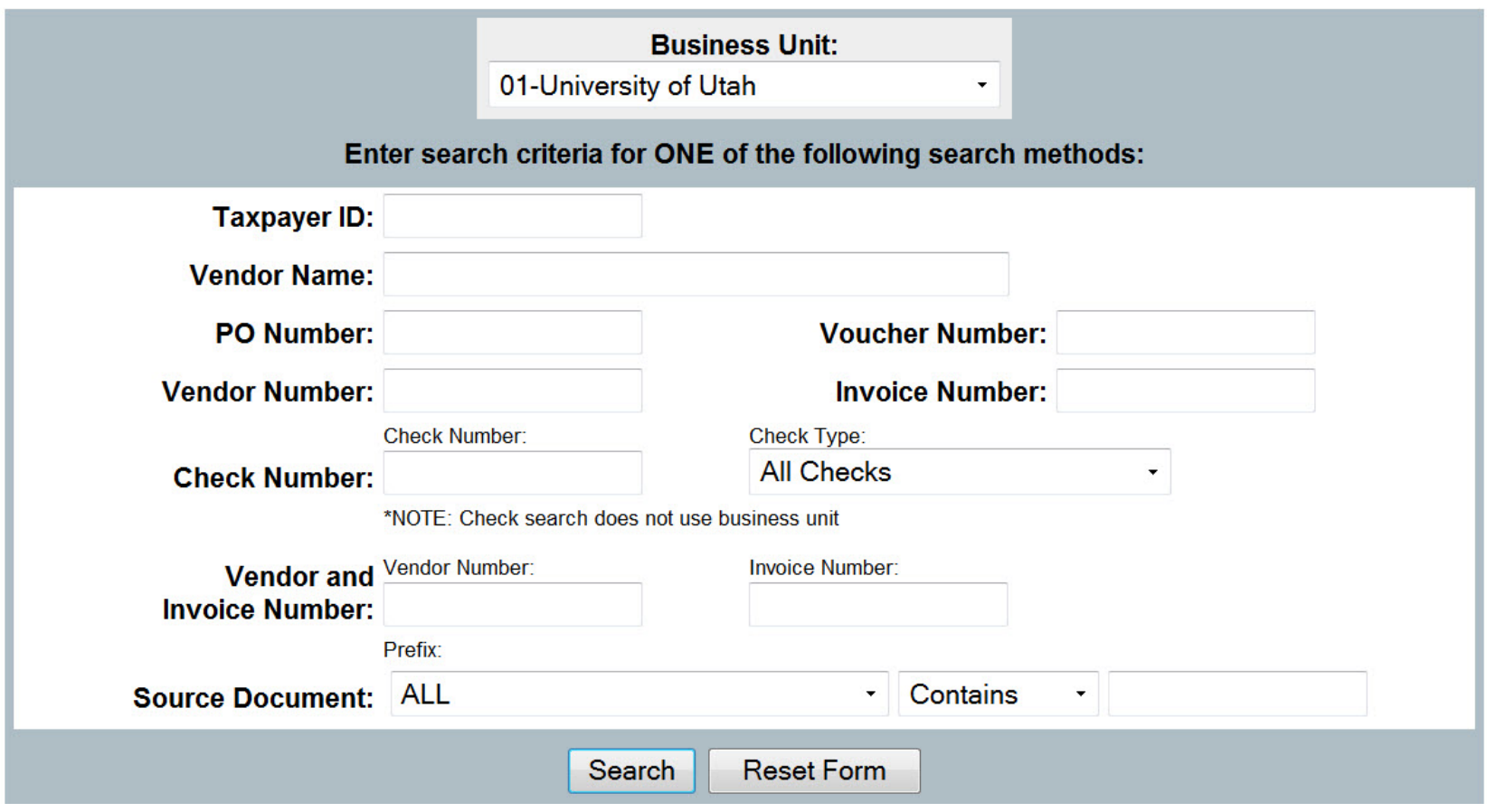

Note the following default values when search is launched

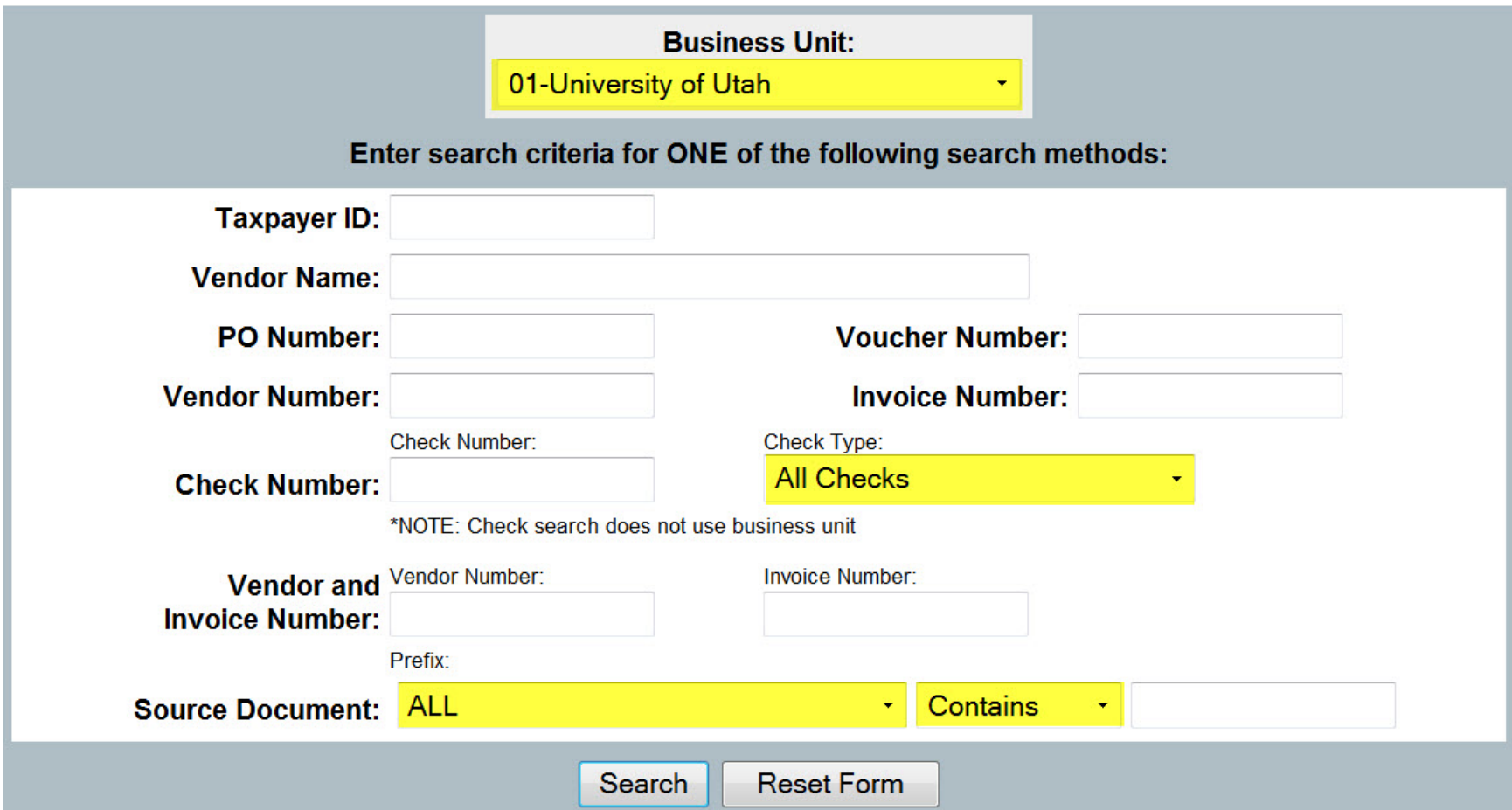

Example of Payment Request being searched

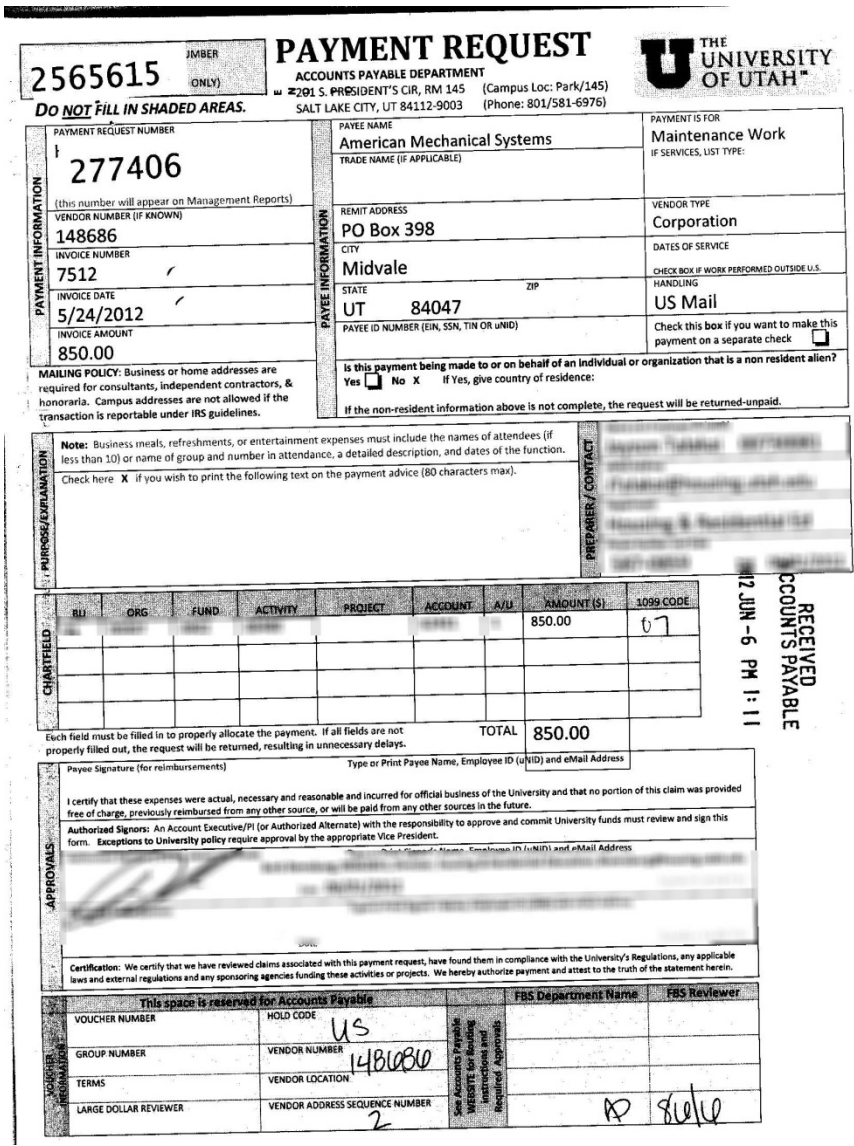

 $\blacksquare$ 

Search for this Payment Request by number

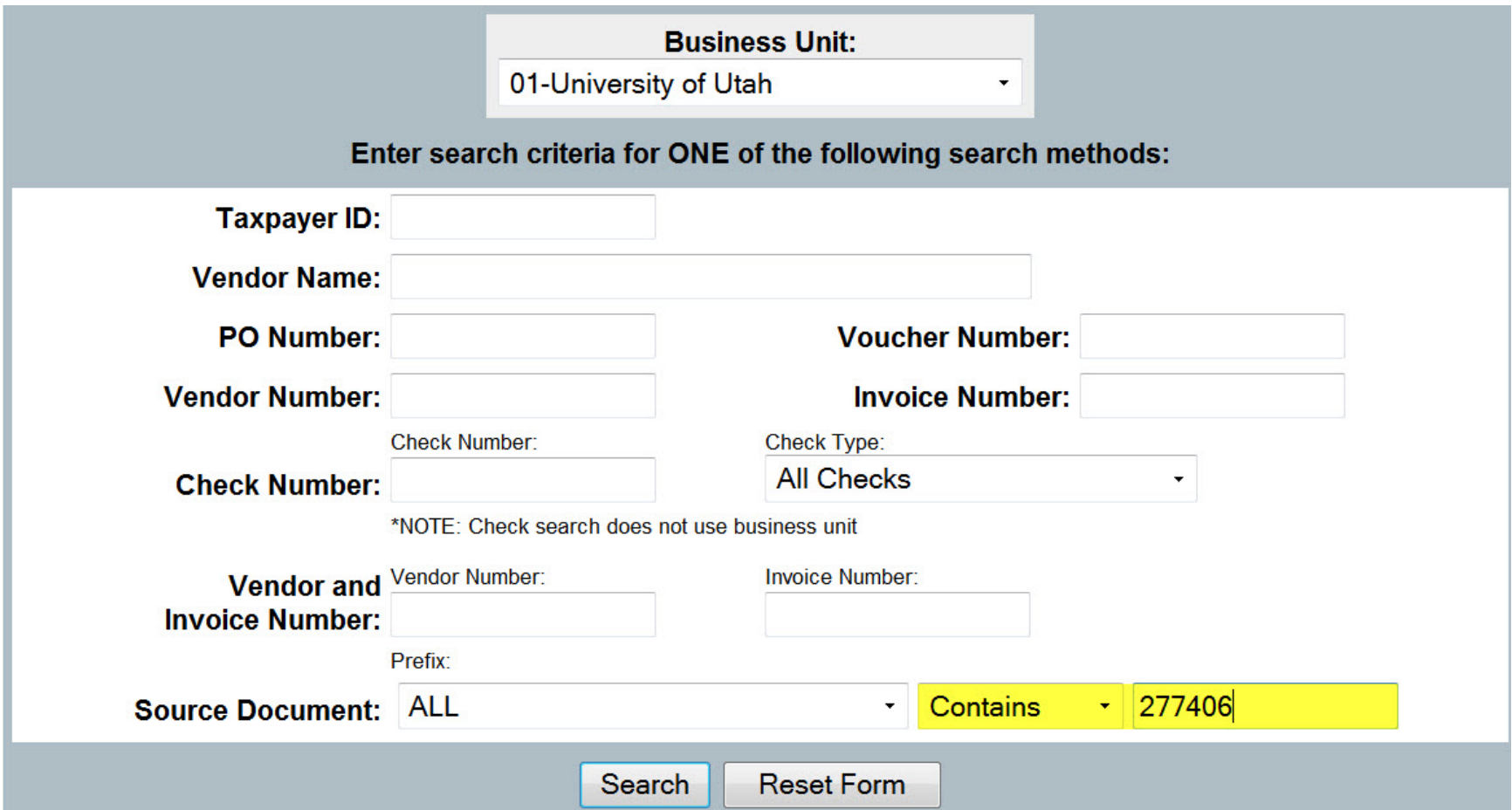

#### Results returned for this search

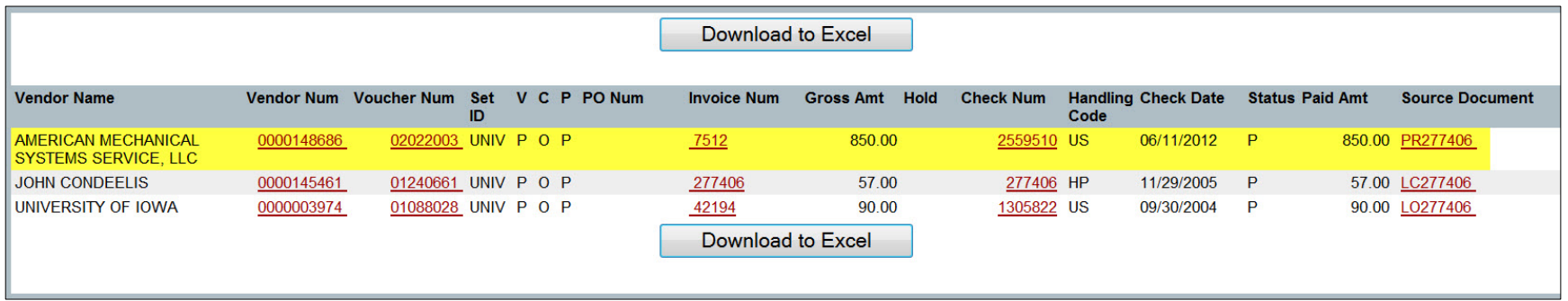

Search for this Payment Request and select Source Document = PR

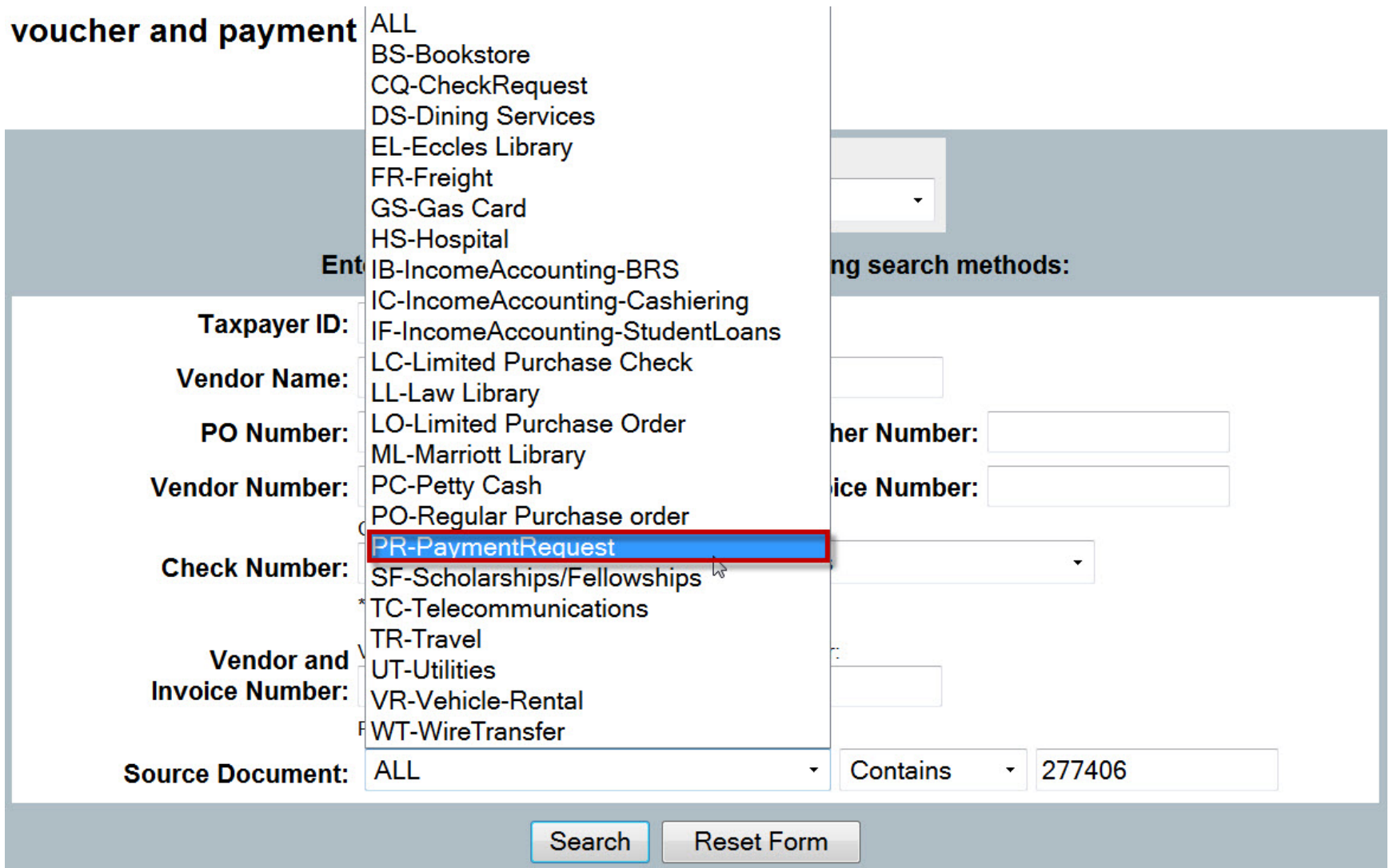

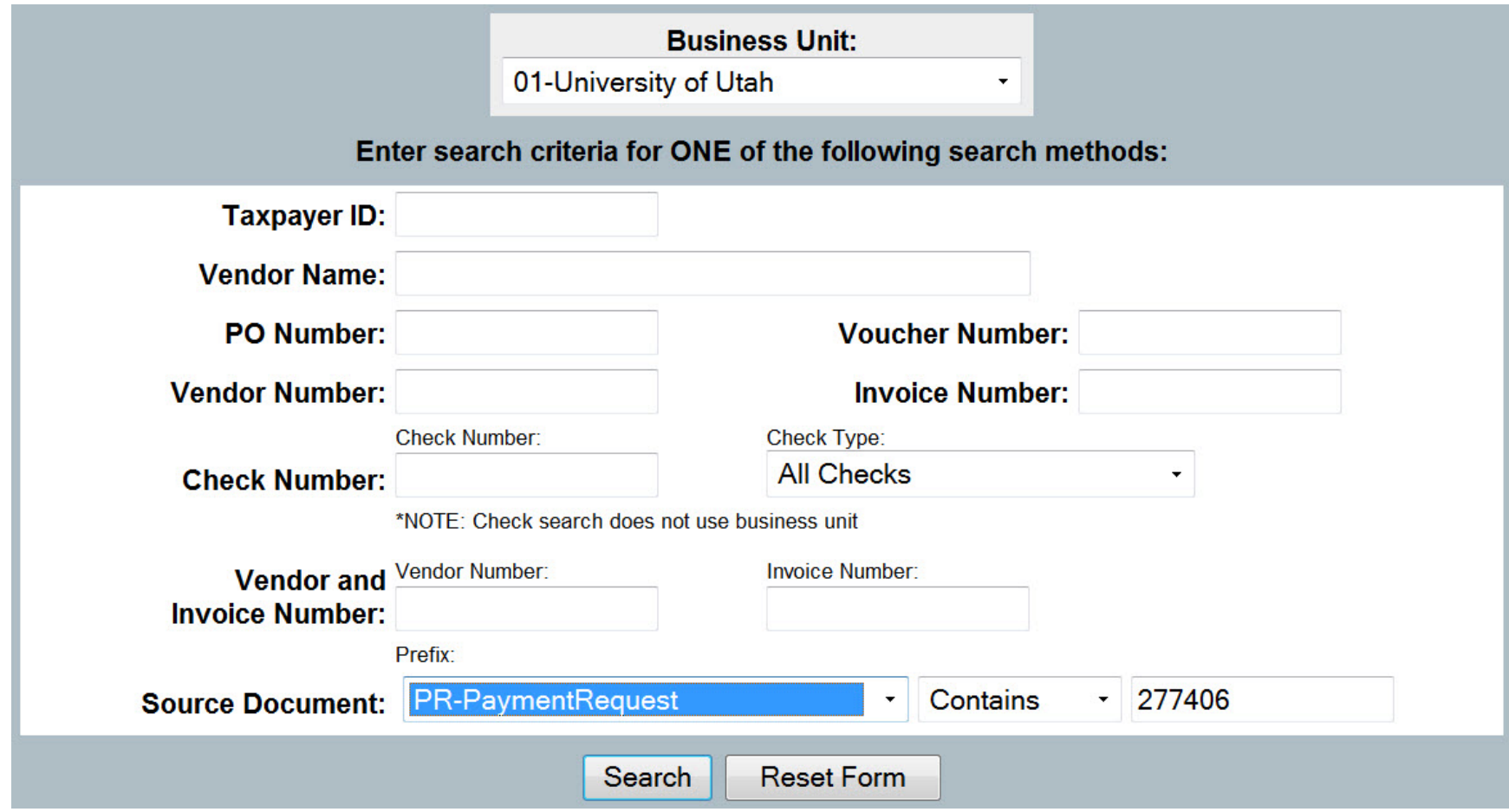

### Returns the following result

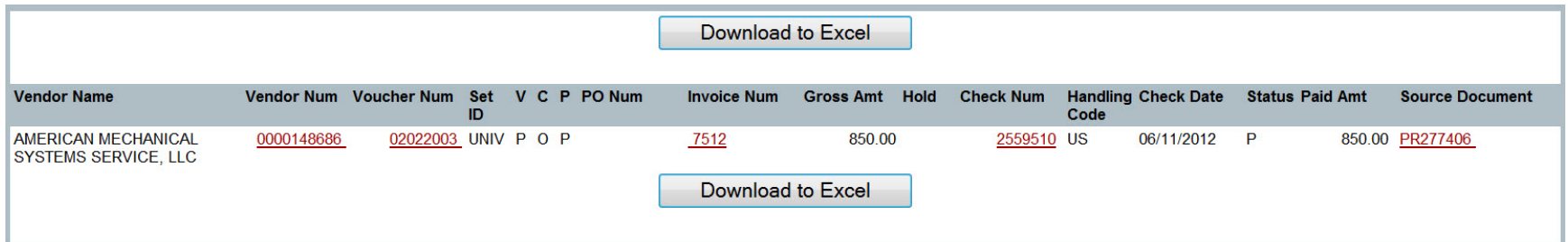

To search by name

Note: vendor name searches **are not** case-sensitive

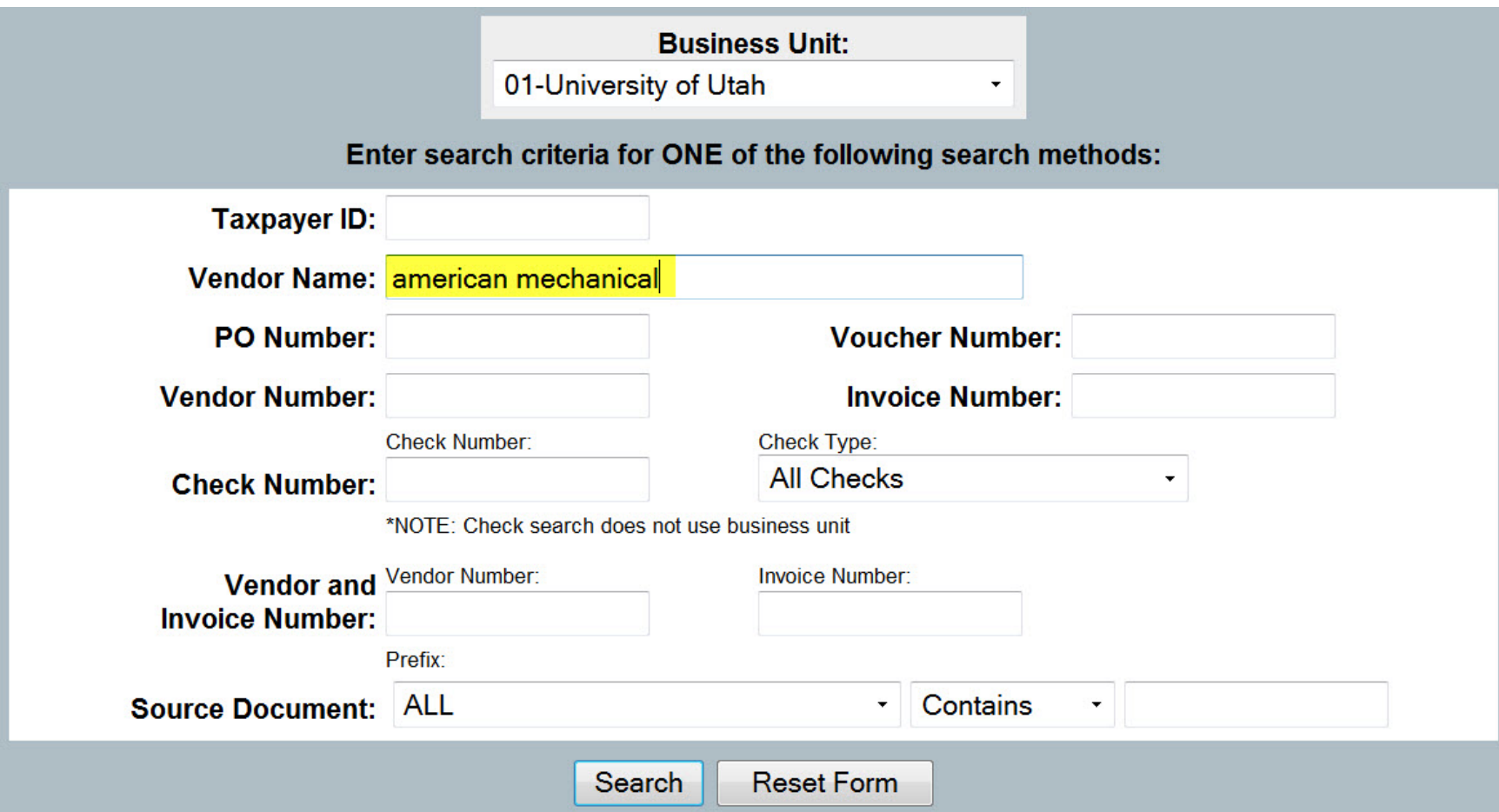

Returns the following result

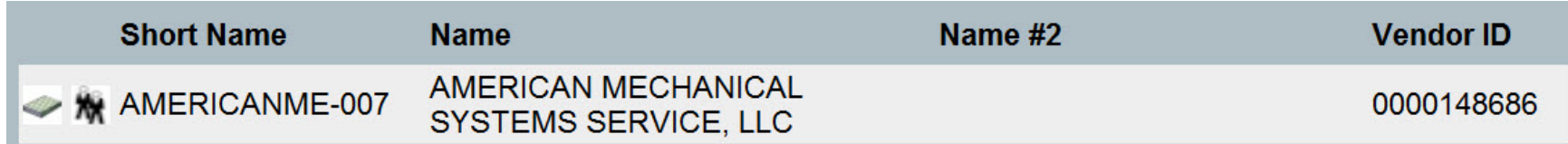

At this point, you can search for vouchers via either via the first icon, which will return all vouchers only for AP Business Unit "01", or select the icon to the right which returns the vendor record, from which you can return vouchers for ALL AP Business Units.

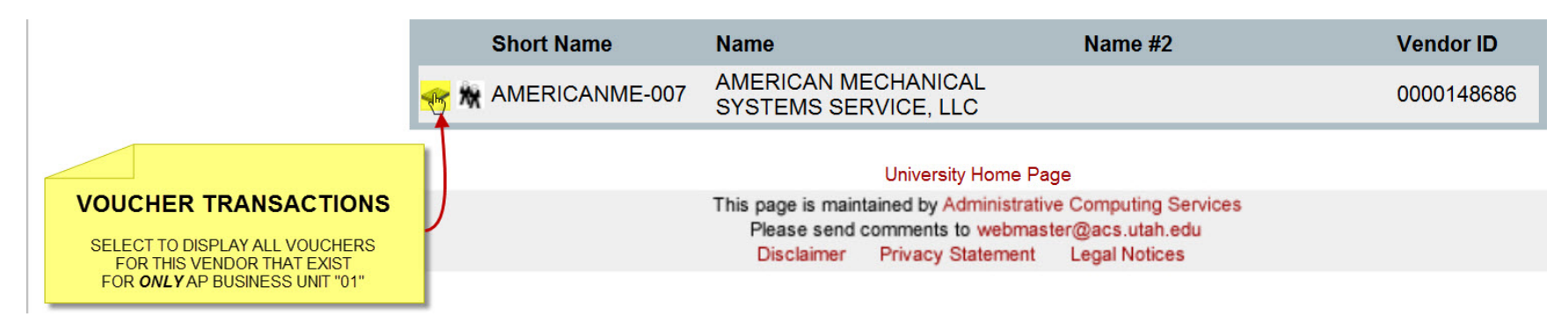

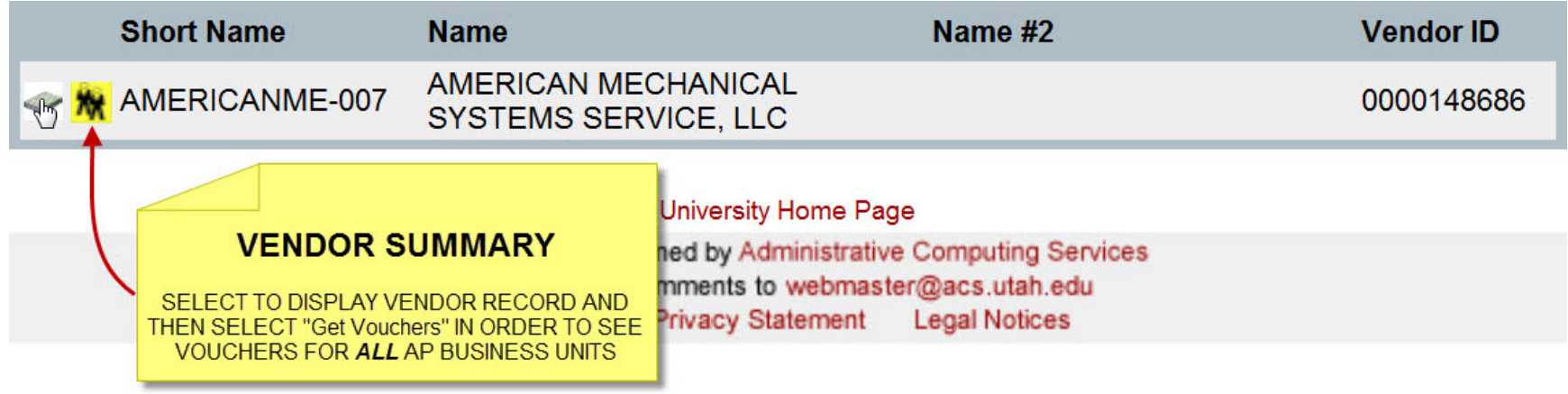

:: vendor details ---

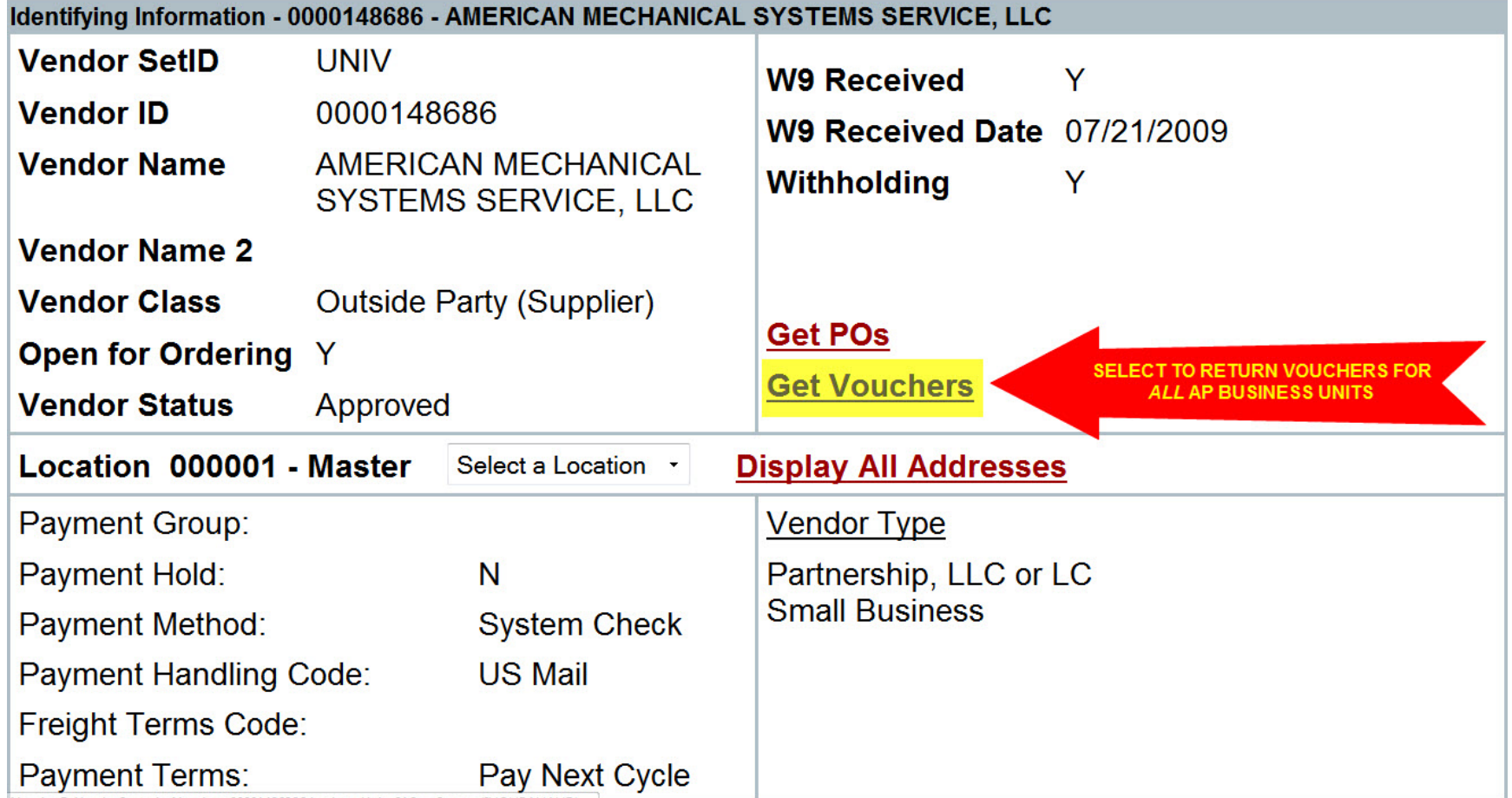

Viewing and understanding the results returned

If you don't know the source document number and search by vendor, you will receive a large number of results. Here are a few things to keep in mind;

- 1. The total number of records returned is displayed
- 2. Select to View All transactions
- 3. Select to Download all results to Excel
- 4. Vouchers that have been entered, but are not yet paid
- 5. Voucher which has been entered and paid

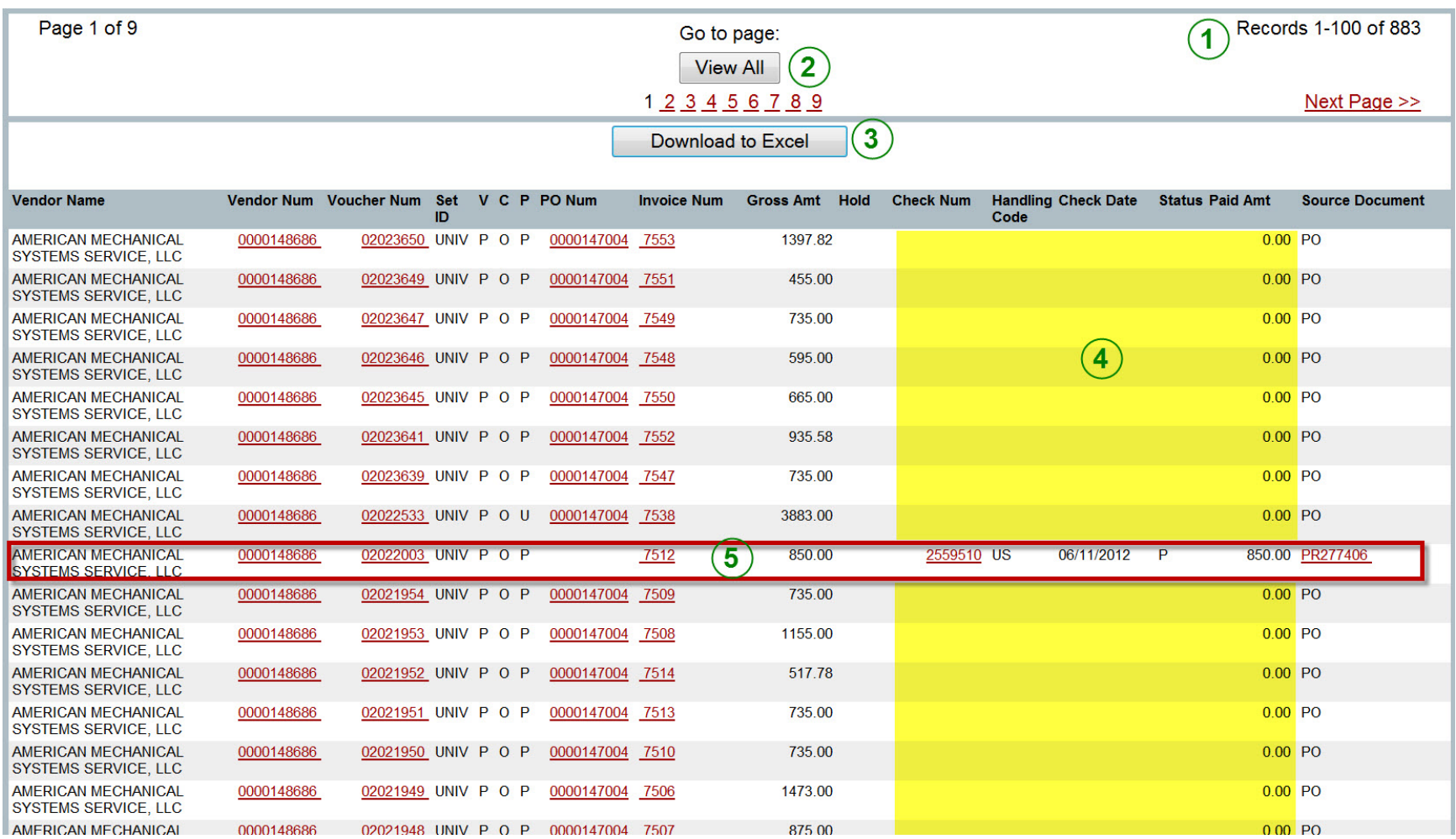

### For vouchers entered but not yet paid, when is it scheduled to be paid?

### Select voucher of the specific transaction

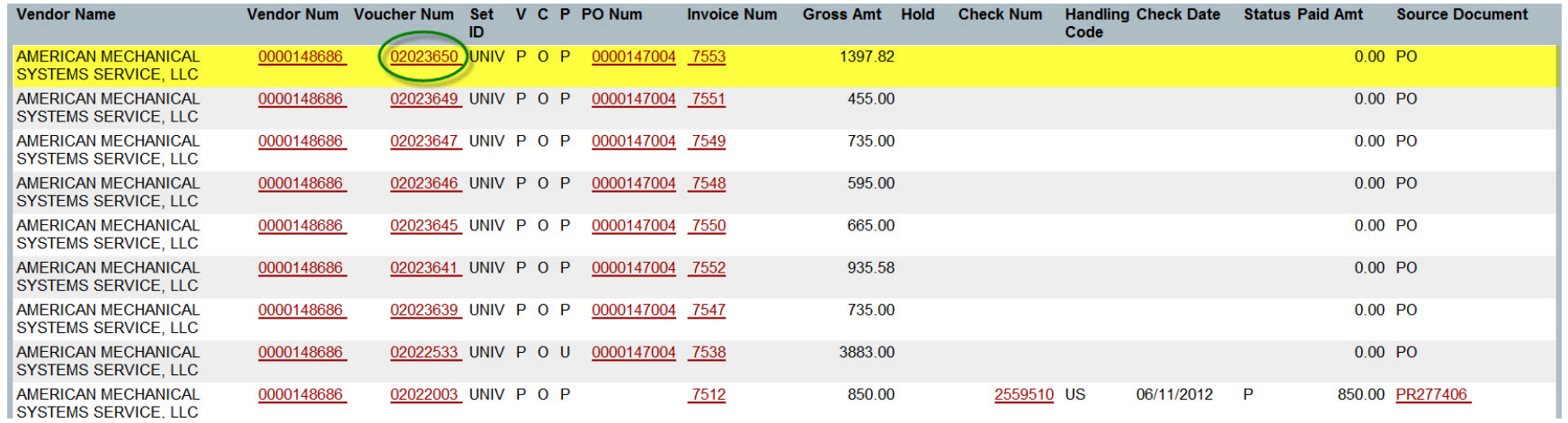

This displays the following additional detail. This payment is scheduled to be made on July 2, 2012

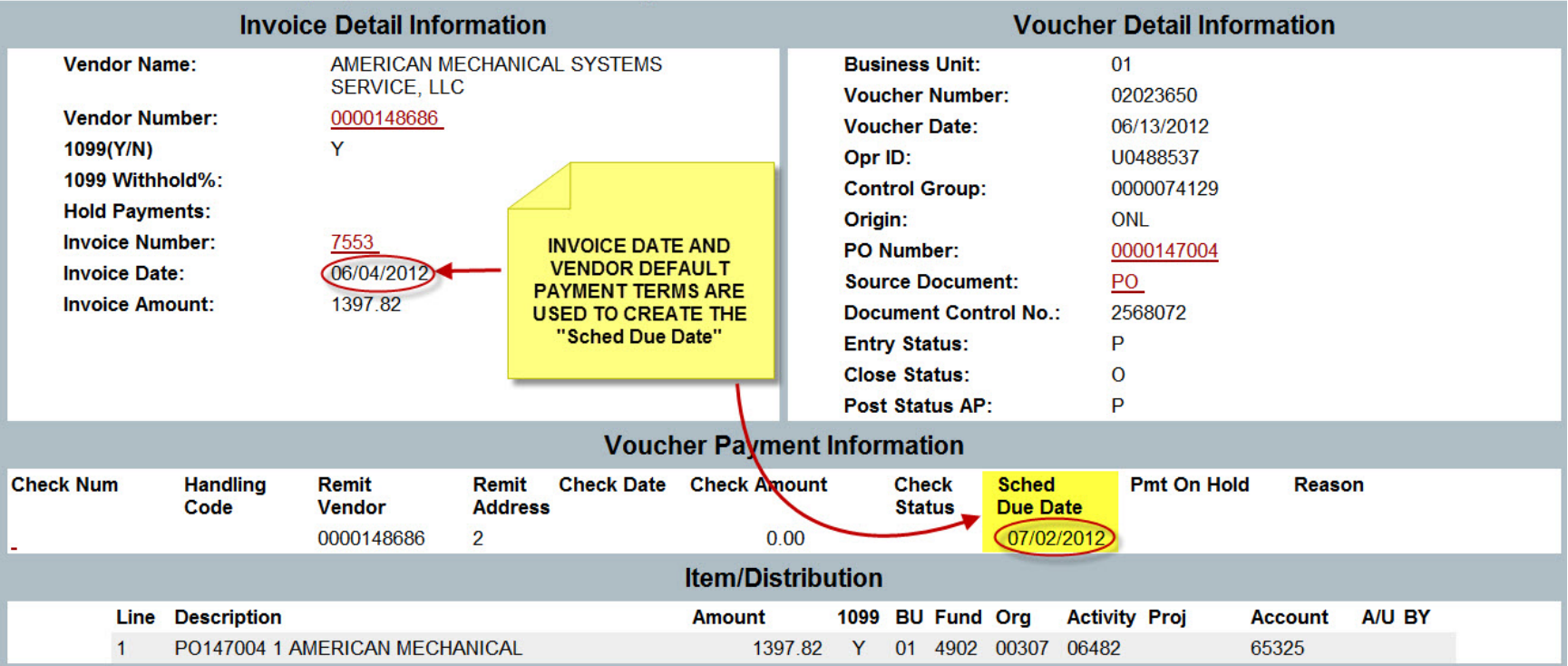

## :: voucher and payment detail history ---

Use of wildcard in searching

If you only know part of the vendor name, you can use the wildcard character "%" to allow for searching for based on partial vendor name.

You are searching for vouchers paid to vendor "Hooper Plumbing". Entering "Hooper" in the Vendor Name box returns the following;

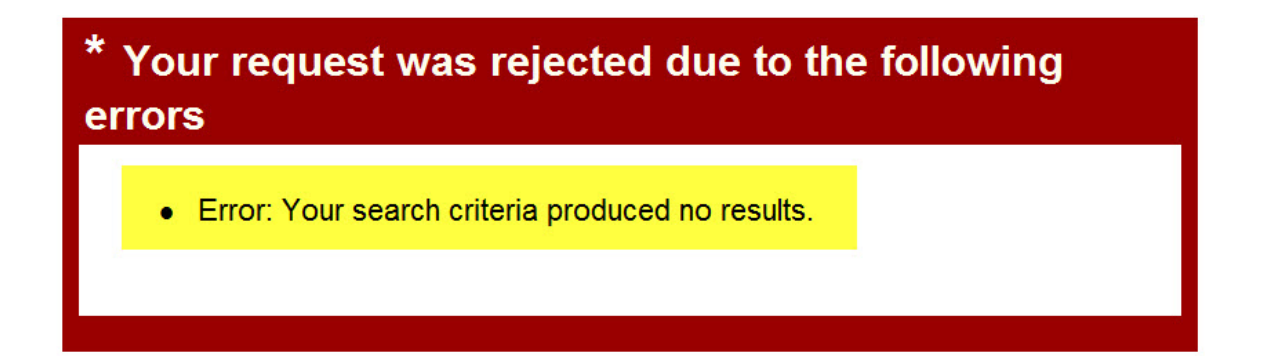

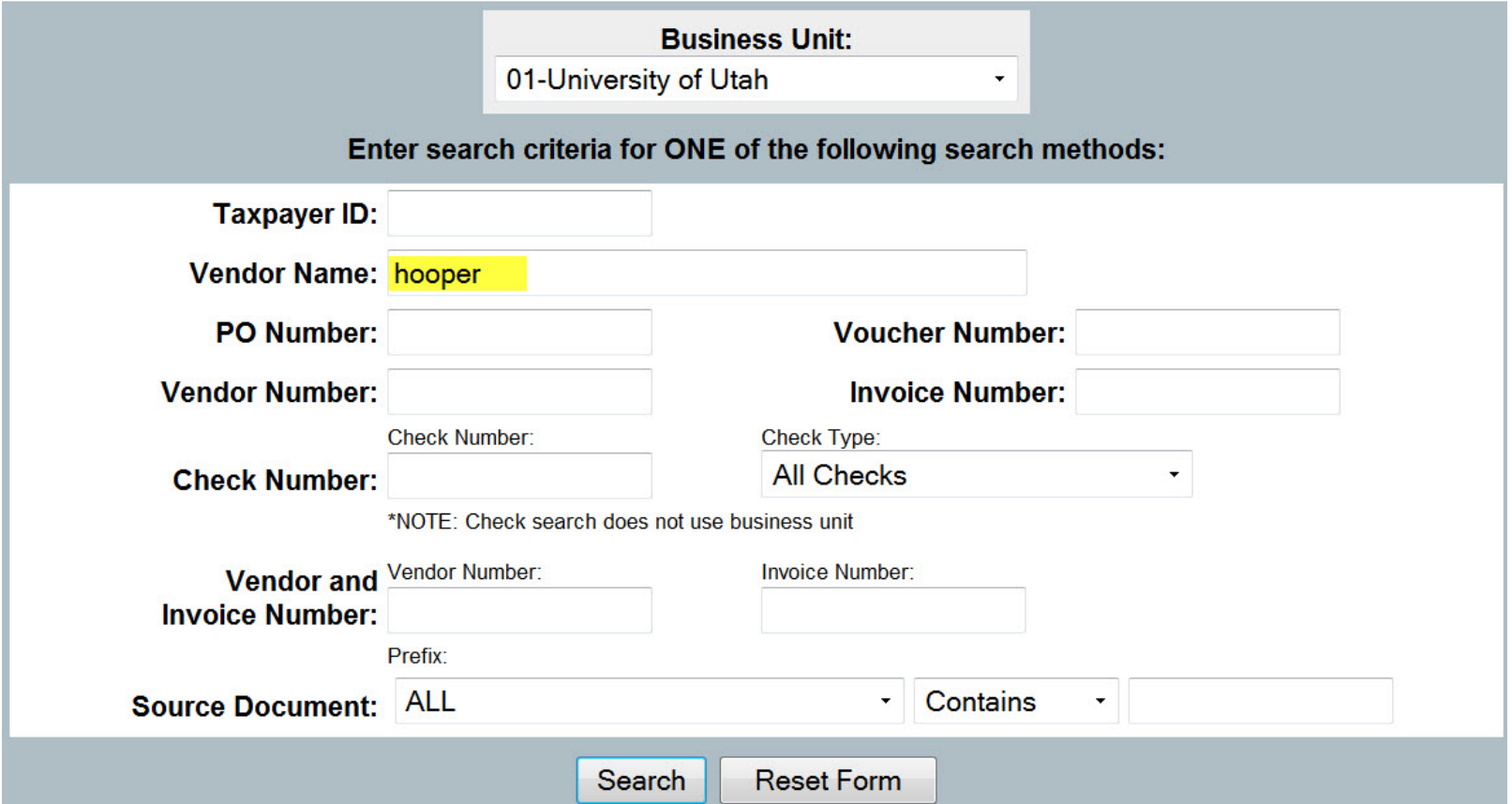

Re-attempting this search using "Hooper Plumbing" returns the following;

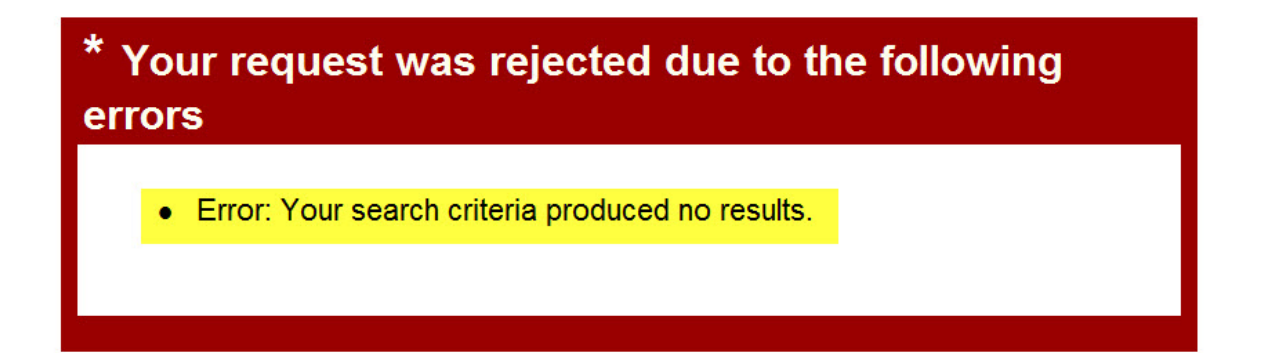

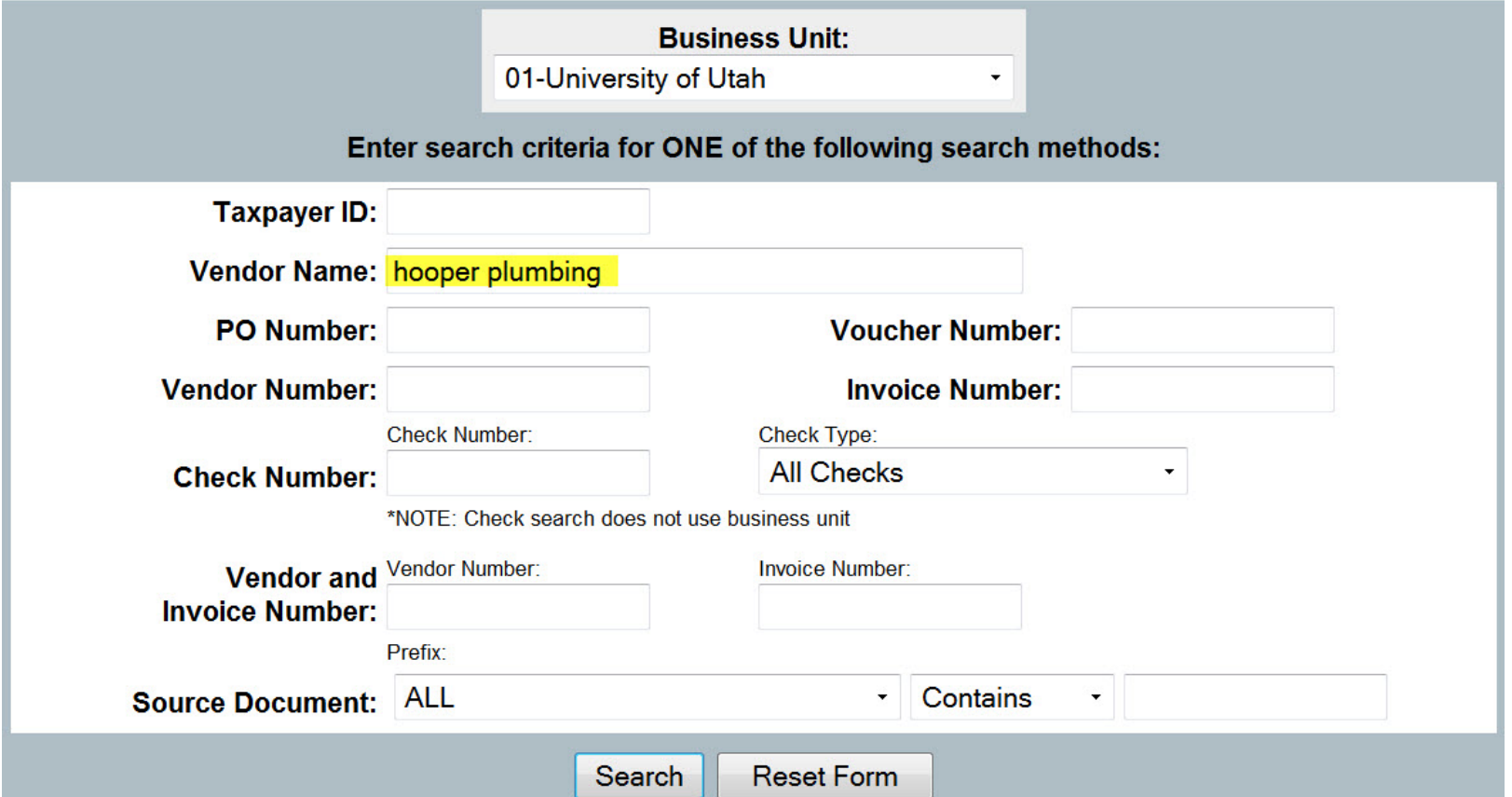

Using the wildcard character "%" both before and after the name will search for the text string "hooper plumbing" anywhere in the vendor name, and returns the following result.

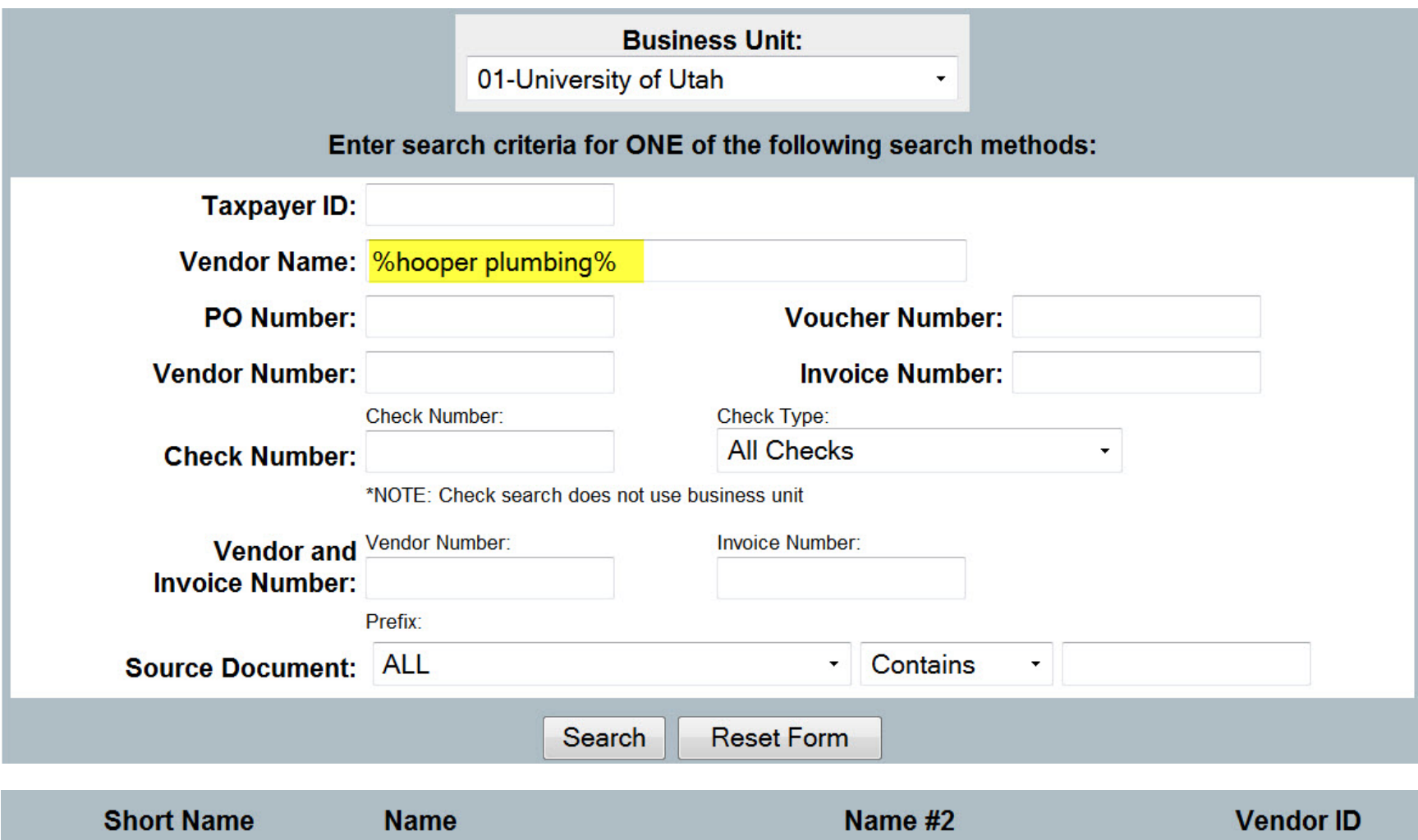

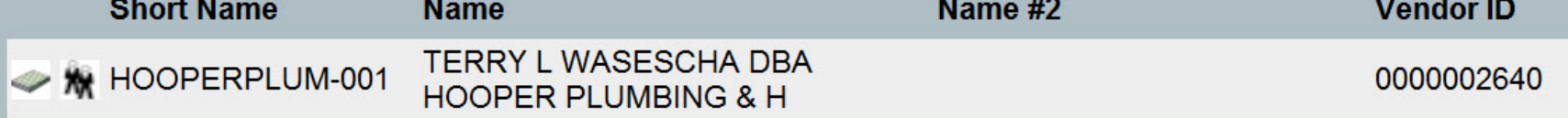

Specific AP Business Unit Searches

Travel reimbursements are searched using AP Business Unit "26"

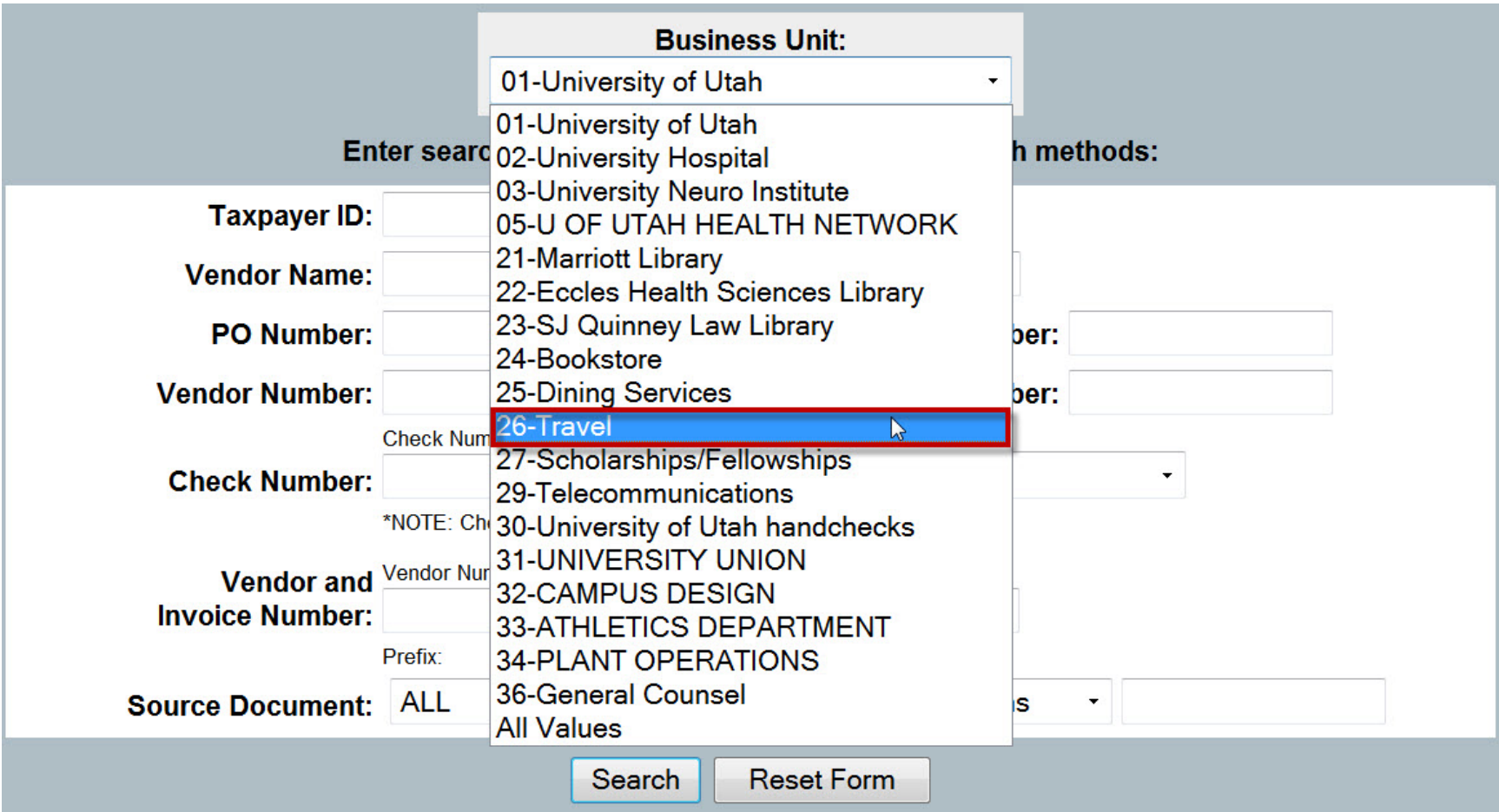

Scholarship & Fellowship payments are searched using AP Business Unit "27"

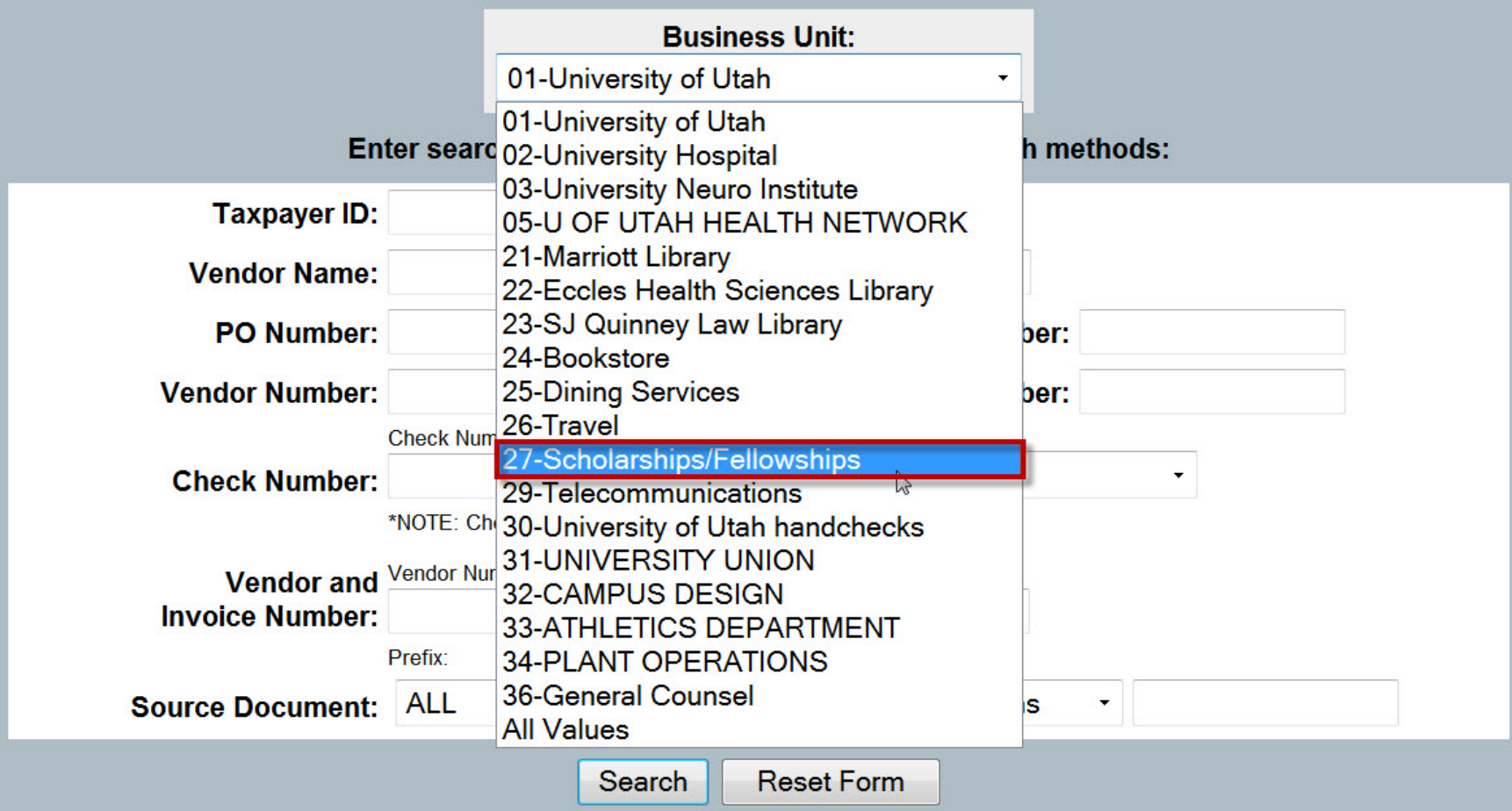